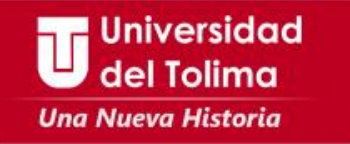

## **Instructivo acceso a la plataforma Academusoft**

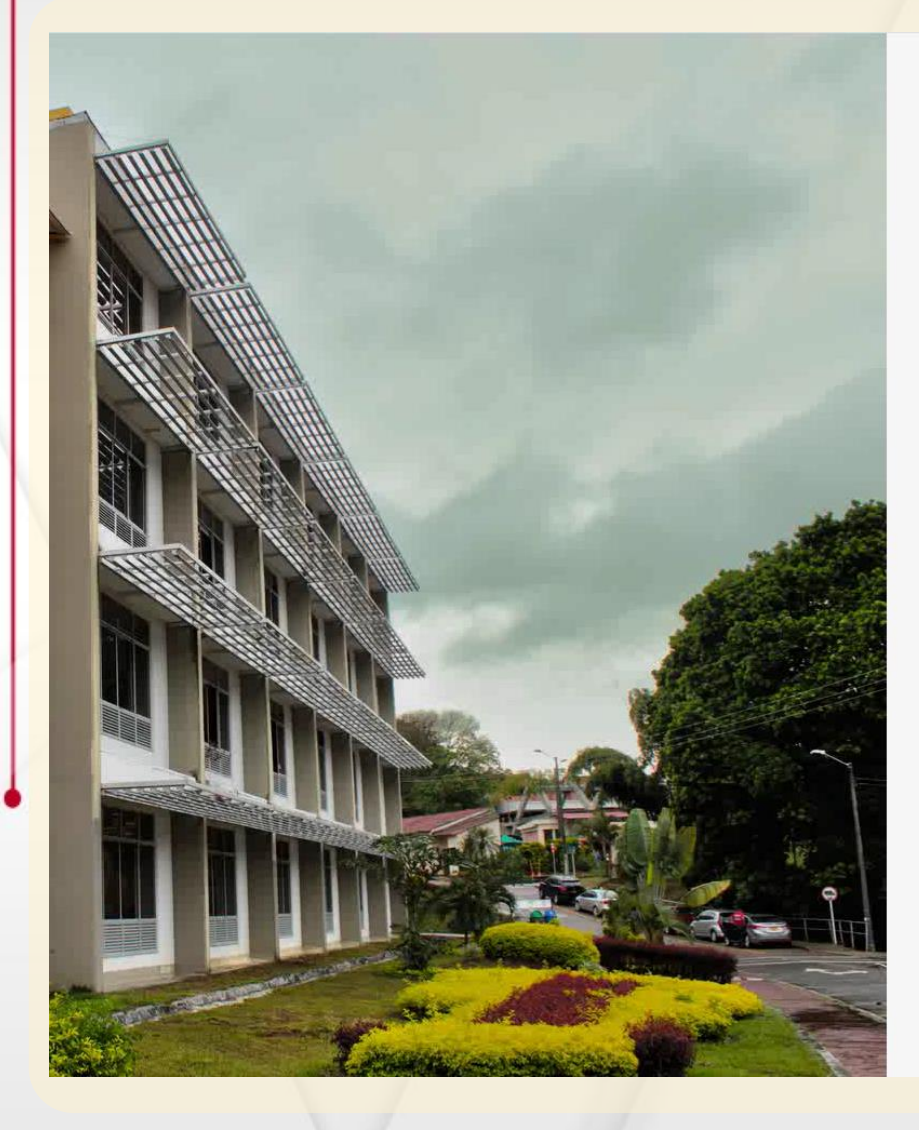

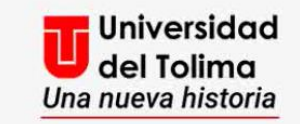

## Plataforma Academusoft

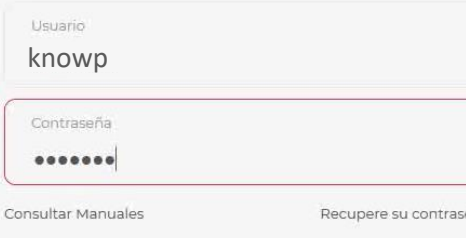

No olvide desbloquear las ventanas emergentes

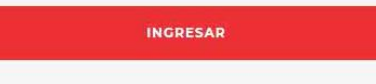

Visita nuestras redes sociales

00

Ingresa al portal web de la Universidad del Tolima y selecciona el acceso a la plataforma Academusoft.

**Digita Usuario** y **Contraseña**

Da clic en el botón de **INGRESAR**

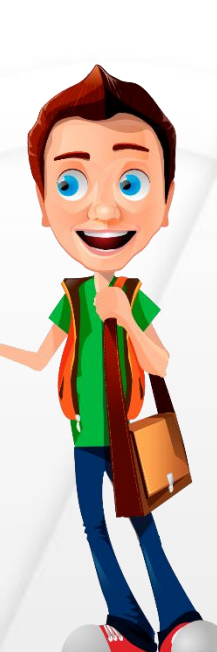

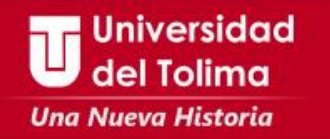

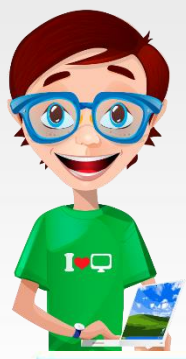

El sistema mostrará información referente a los pasos que debes realizar para continuar con el proceso, léelos detenidamente.

**Recuerda que la validación de su usuario y contraseña se realizará por medio del correo institucional.**

## **Administrador de Vortal**

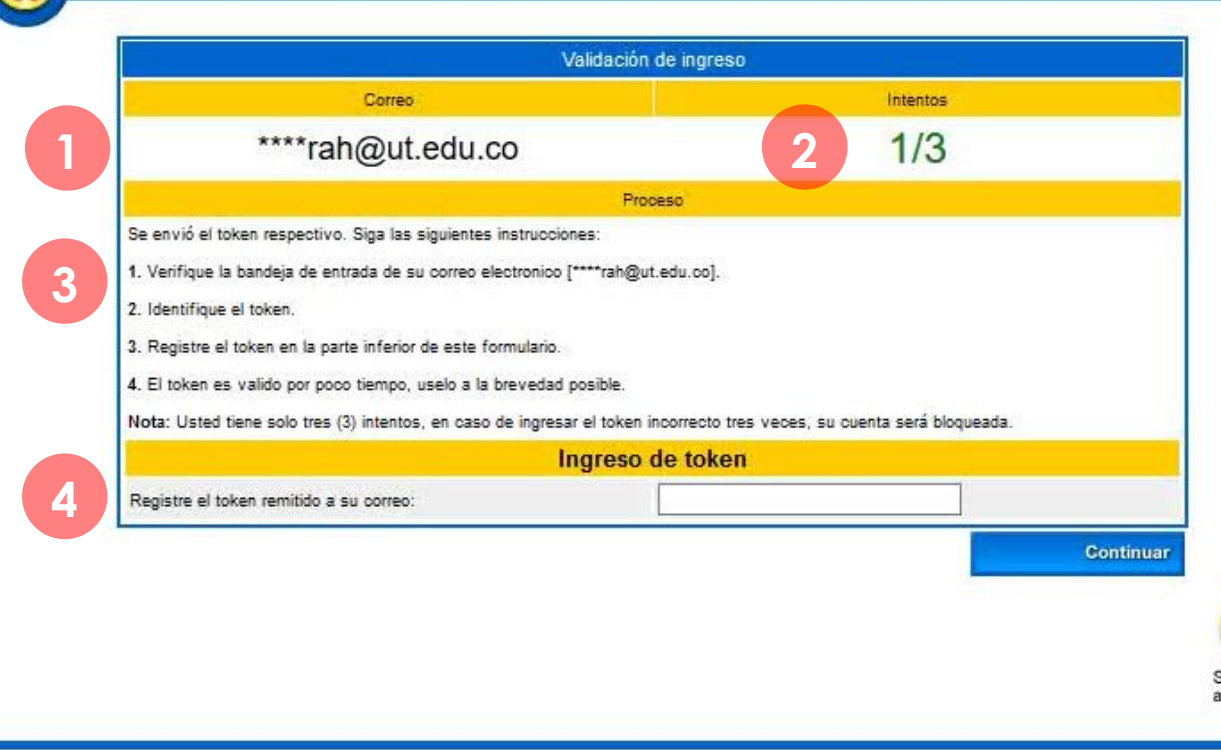

Aparecerá una fracción de tu cuenta de correo institucional.

**1**

**2**

**3**

**4**

plicación

Recuerda, el **TOKEN** llegará a tu cuenta de correo institucional, es importante que lo tengas activo y puedas acceder a el.

El sistema te permitirá realizar **3** intentos para el ingreso del TOKEN.

Encontrarás el paso a paso del proceso a realizar.

Espacio destinado para que ingreses el TOKEN que llegará a tu correo institucional.

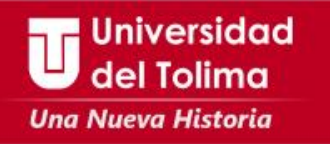

Ten en cuenta que:

Deberás ingresar a tu correo institucional y abrir el mensaje que contiene el TOKEN

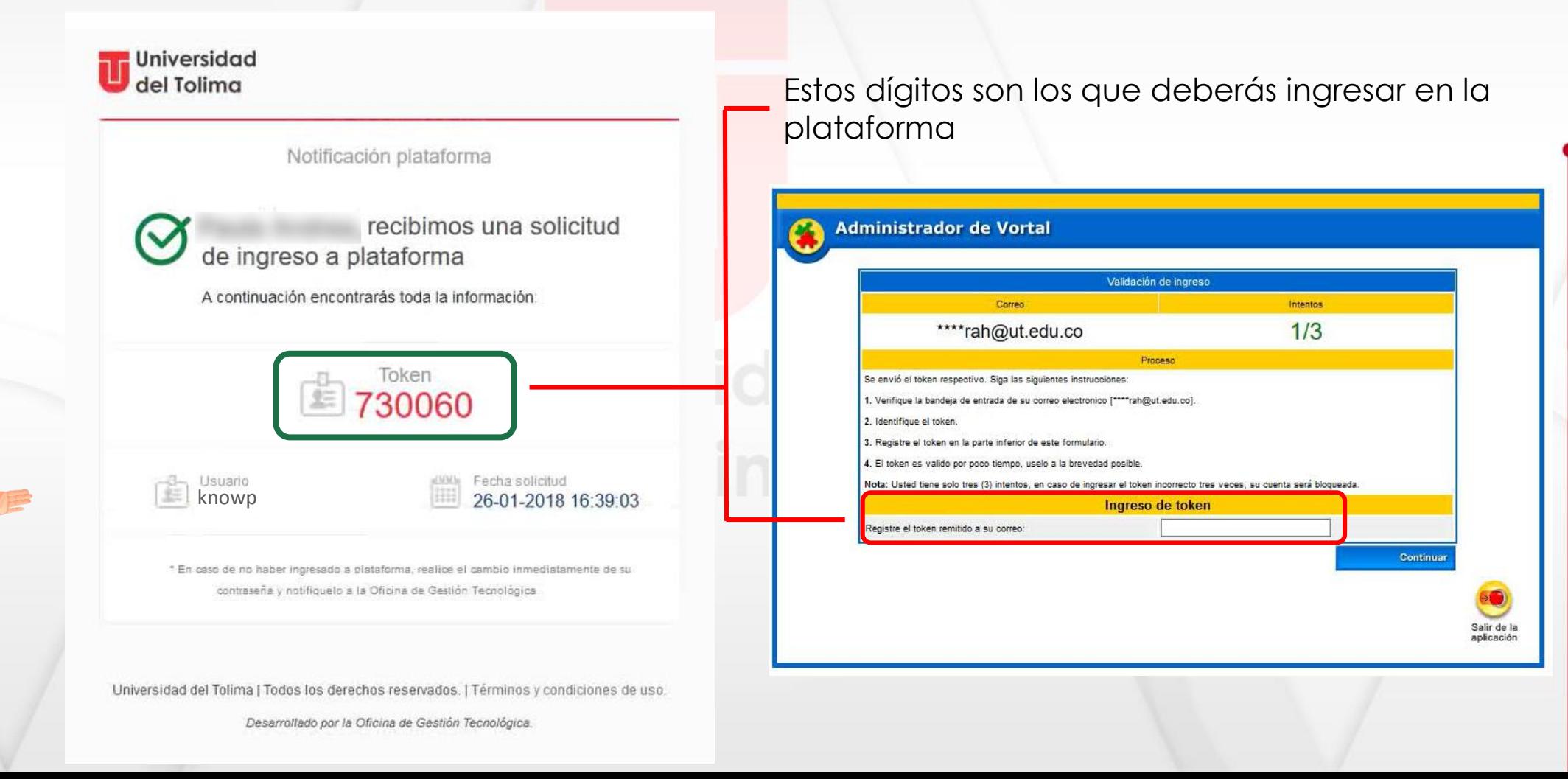

**I**vQ

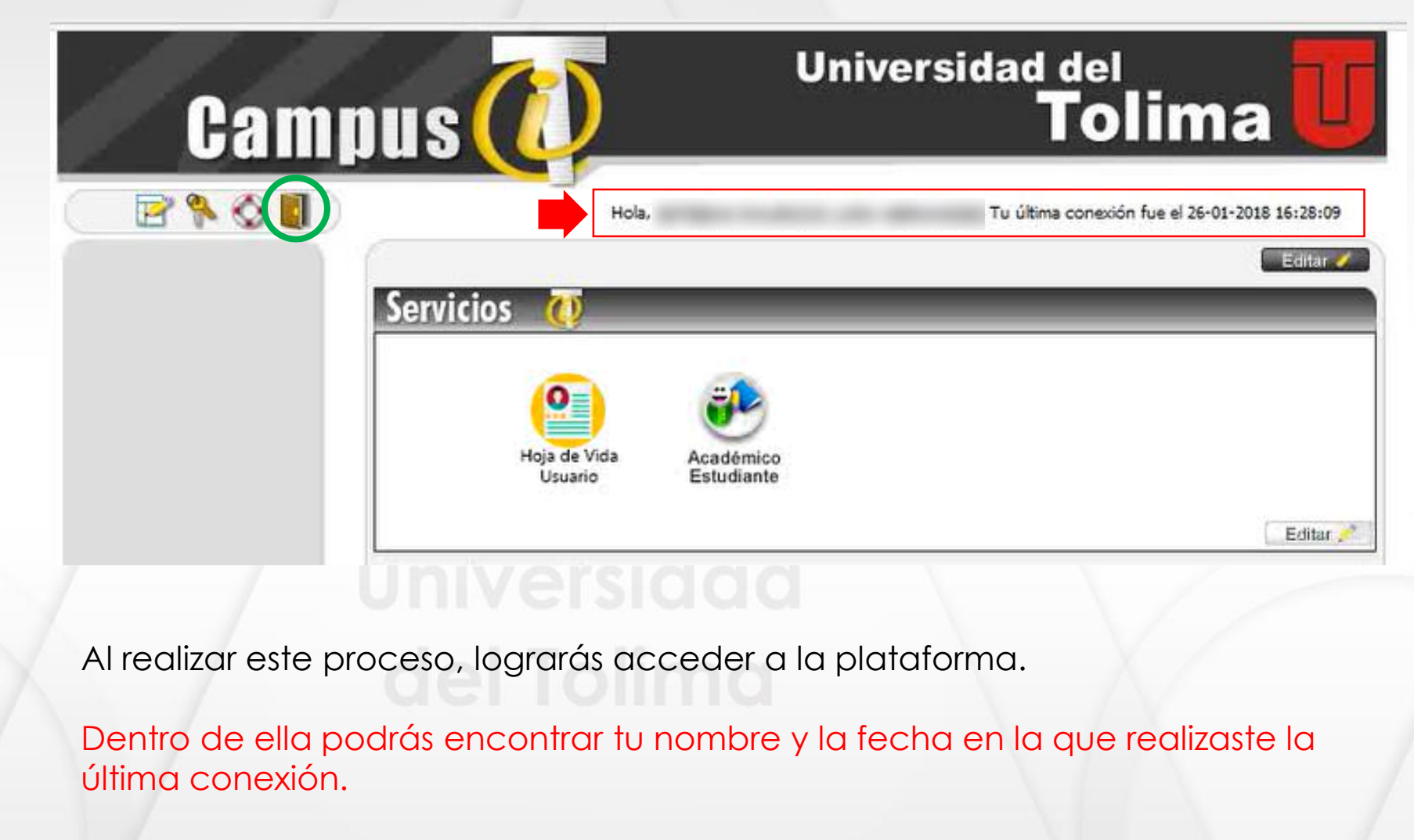

Por último no olvides cerrar sesión al finalizar el proceso.

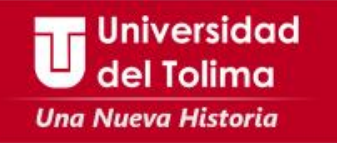

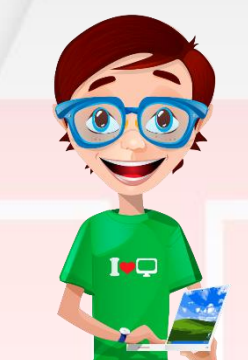

## **Recuerda que para restablecer los datos de acceso a su correo institucional podrá escribir al correo soporte\_correo@ut.edu.co**

**Mayor información Oficina de Gestión Tecnológica Bloque 31A piso 2 Teléfono: 2772041 – Ext: 9139 - 9187**